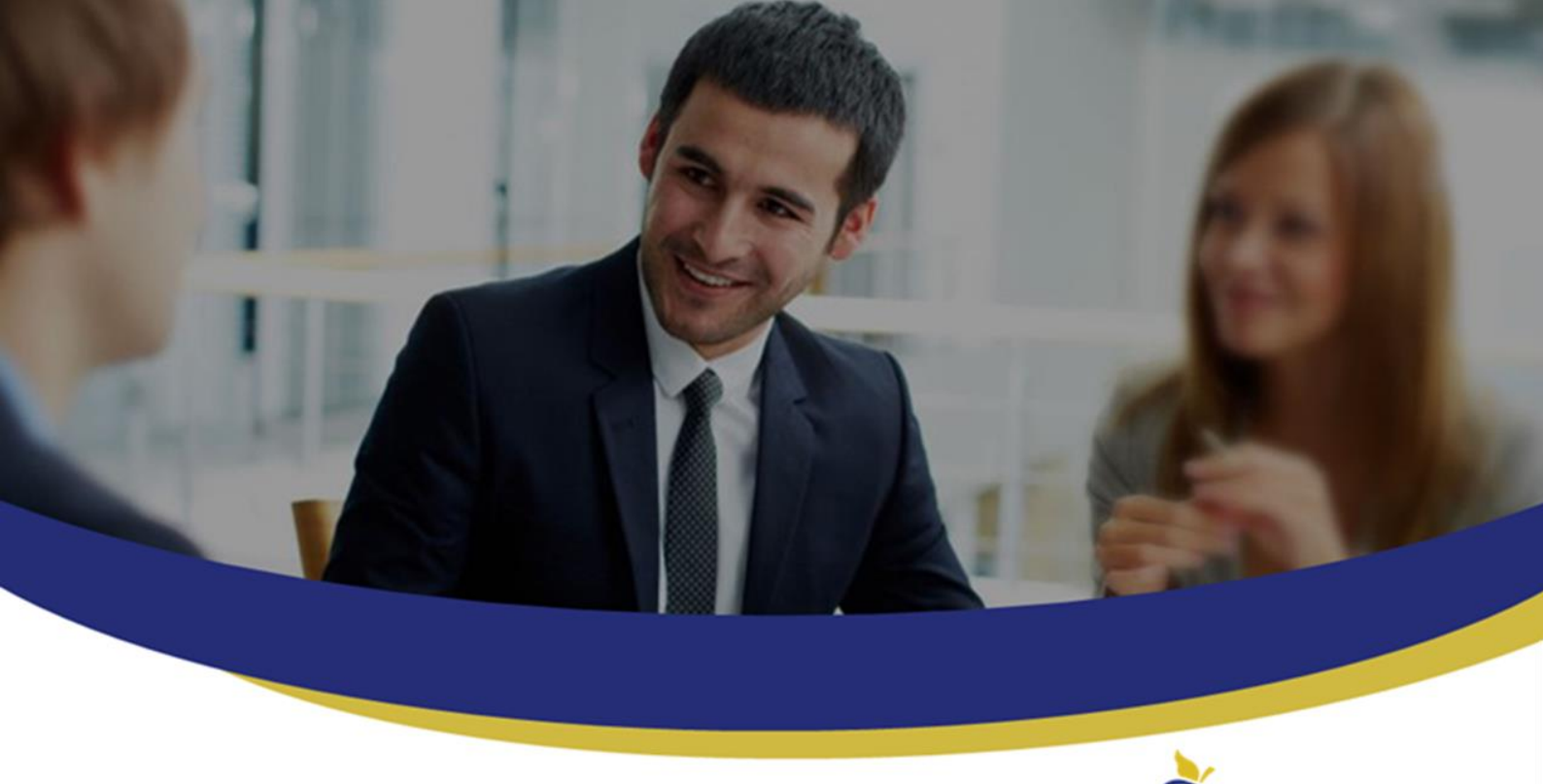

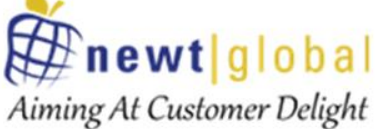

**DMAP MSFT Marketplace Docker Installation Guidelines**

**Newt Global Consulting**

1300 W Walnut Hill Ln | Suite # 230 | Irving TX 75038 Phone: +1 972 887 3165 | Fax: +1 214 260 6051

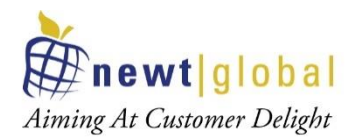

# **Contents**

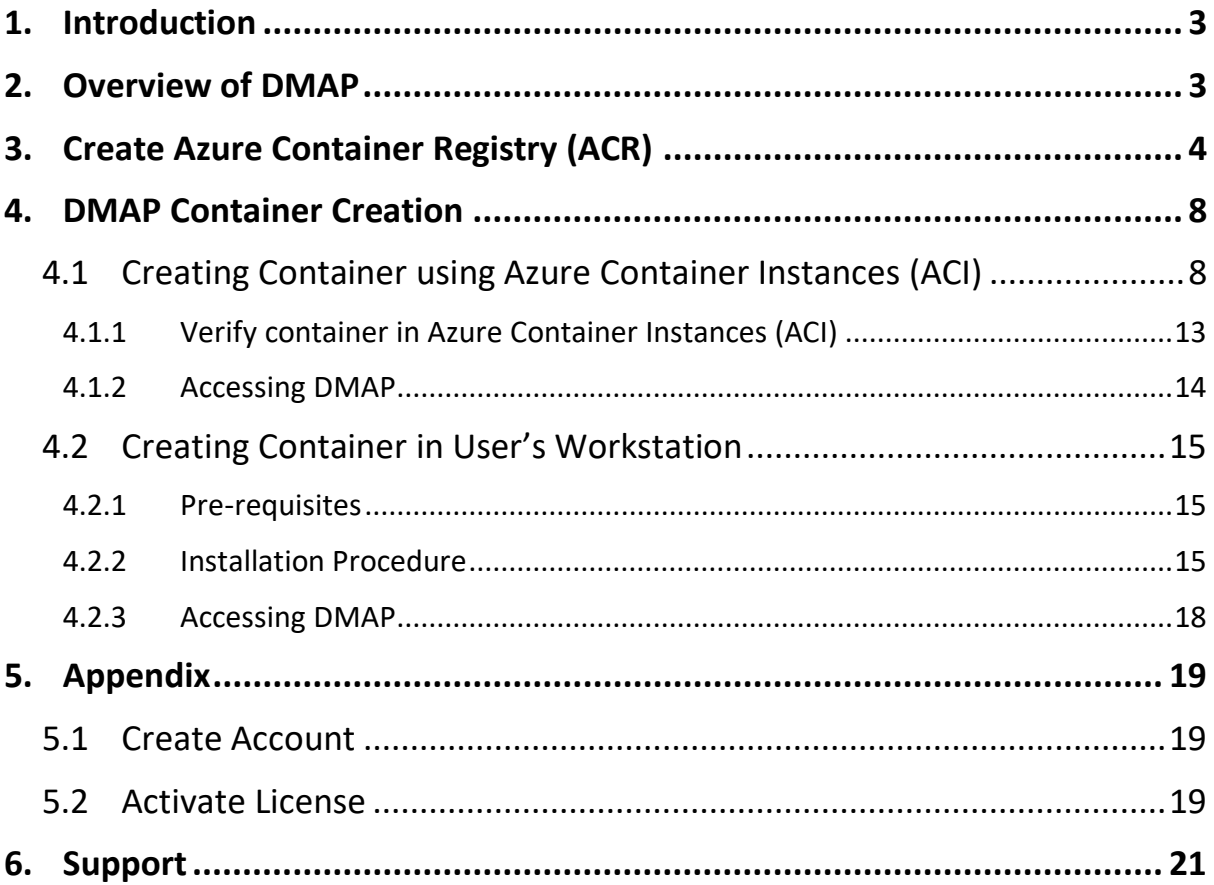

2

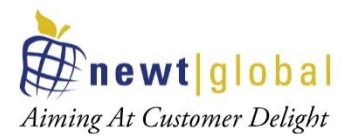

# <span id="page-2-0"></span>**1. Introduction**

This document explains how user can setup DMAP docker image available in Azure Marketplace in Azure Container Registry (ACR) and create a container from it in Azure Container Instances (ACI) or in user's workstation to run DMAP.

# <span id="page-2-1"></span>**2. Overview of DMAP**

DMAP will help to accelerate the database schema conversion process from Oracle to PostgreSQL through progressive automation of stored procedures, functions, SQL queries, business logic and custom schema constructs beyond the standard conversion tools provided by public cloud platforms.

Below is the Deployment Architecture of DMAP.

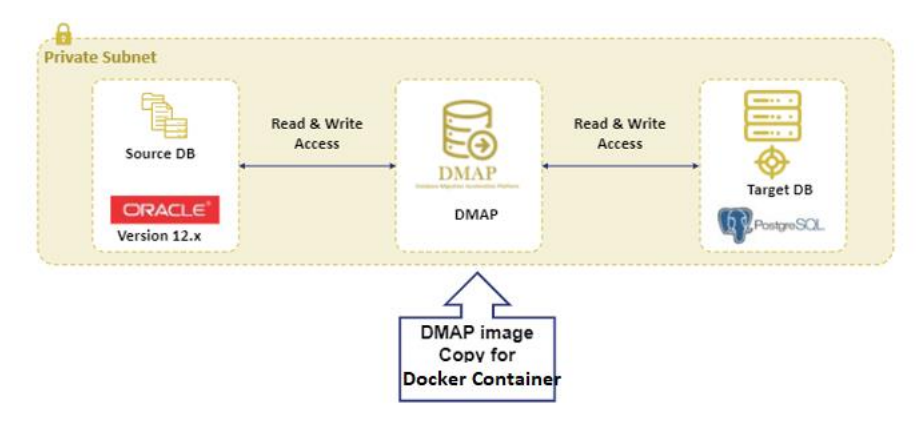

Source Oracle DB and target PostgreSQL DB should both exist, and they are configured in DMAP application to run the automated conversion.

3

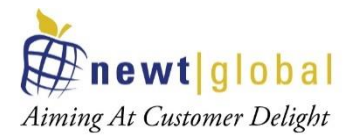

# <span id="page-3-0"></span>**3. Create Azure Container Registry (ACR)**

To create Azure Container Registry for DMAP, Login to Azure portal and go to Azure Marketplace. Search for "**Oracle 2 Azure PostGreSQL Container Image**" as shown below.

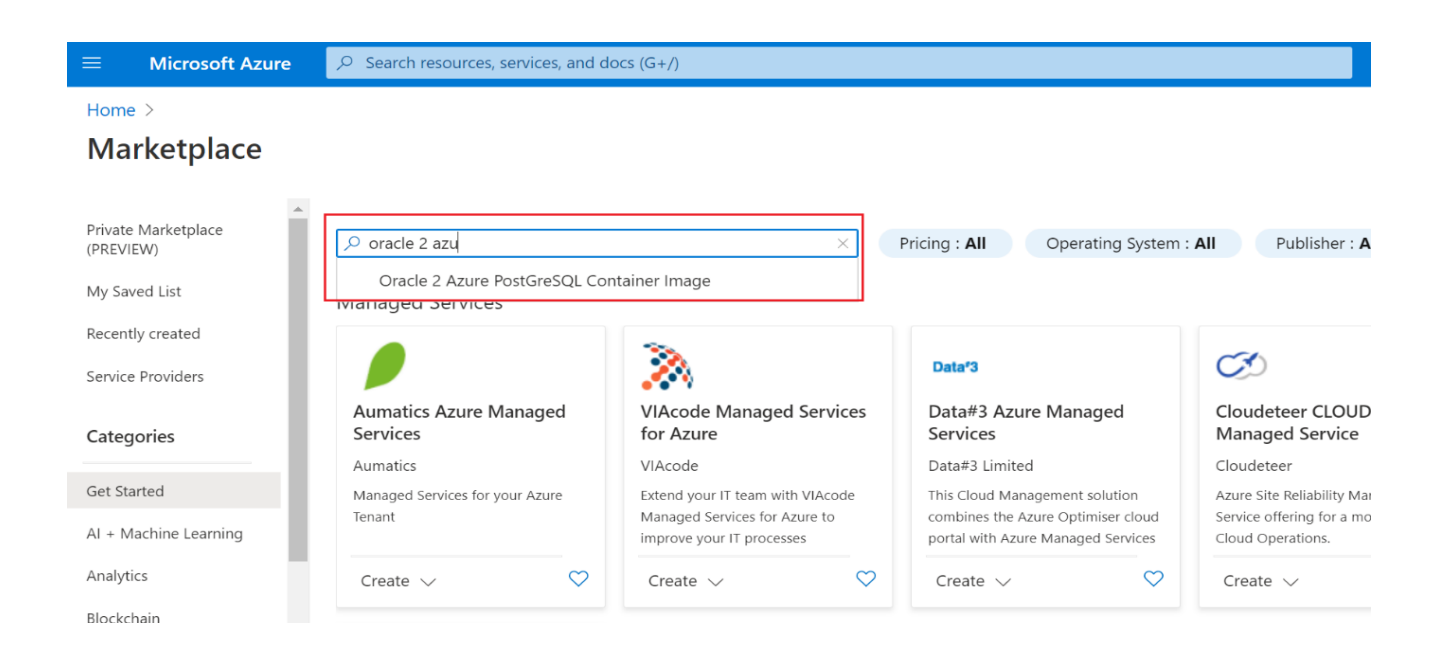

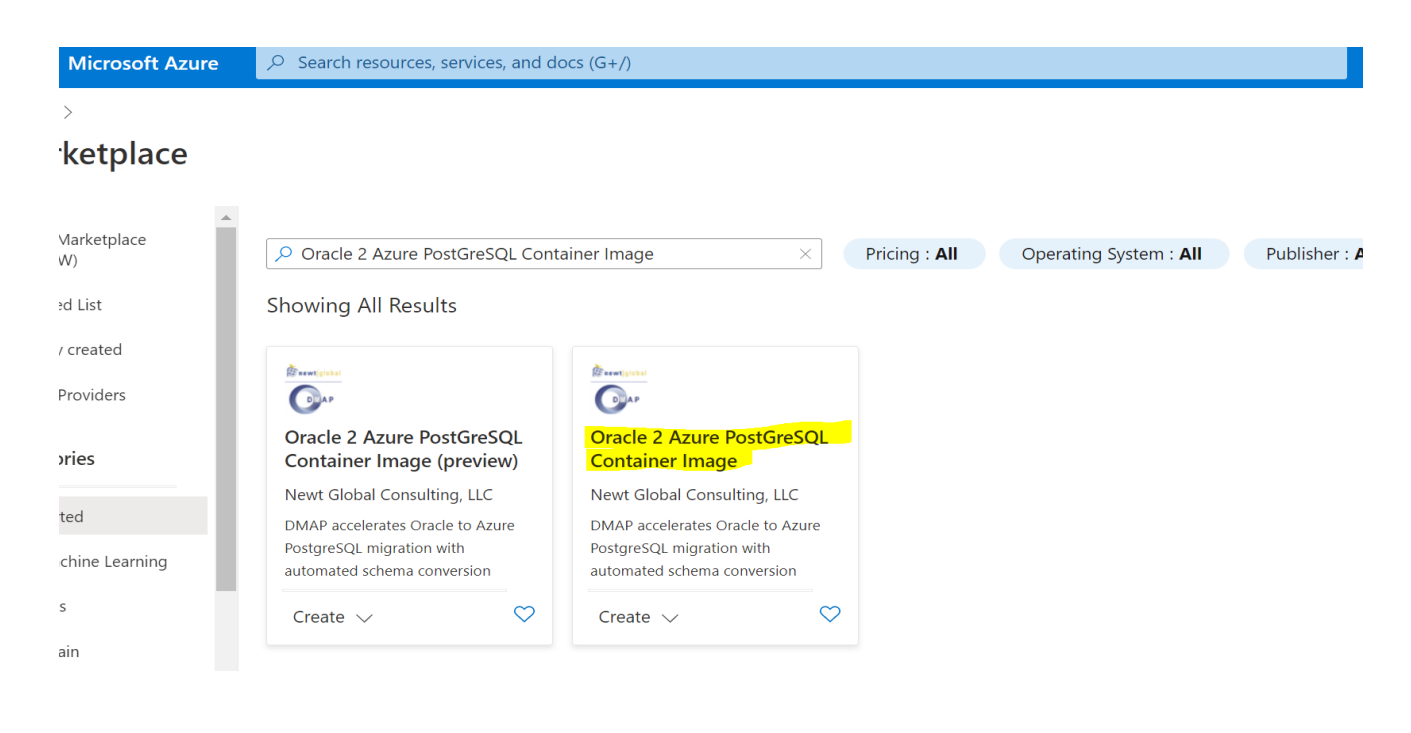

4

*This document is confidential and contains proprietary information and intellectual property of Newt Global Consulting LLC. Neither this document nor any of the information contained herein may be reproduced or disclosed under any circumstances without the express written permission of Newt Global Consulting LLC*

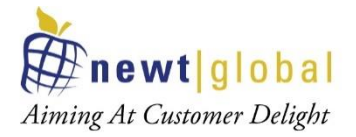

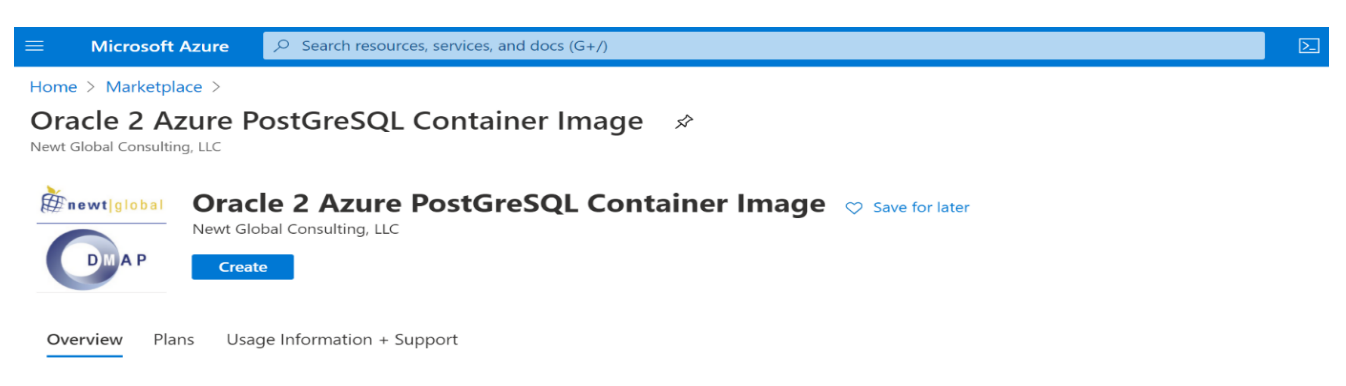

Azure offers solutions to migrate on-prem licensed Oracle RDBMS to Azure PostgreSQL. But the enterprise users may have to overcome an expensive & tedious process of converting database schema to the target database schema seamlessly. Newt Global addresses this issue through its proven automation platform "DMAP". This accelerates Converting usuals as schema in the majer database schema seamiessly. Newt objects and issue unional process through its proven and the database schema migration process through progressive automation. Enterprises can elimi public cloud platforms. Automation through DMAP helps in saving significant time and effort needed in database migration.

Click on **Create** button, that will take you to "**Subscribe**" page. Enter all required details on "Subscribe" page and click on *Subscribe button* to create a new or update an existing Azure Container Registry with the DMAP image.

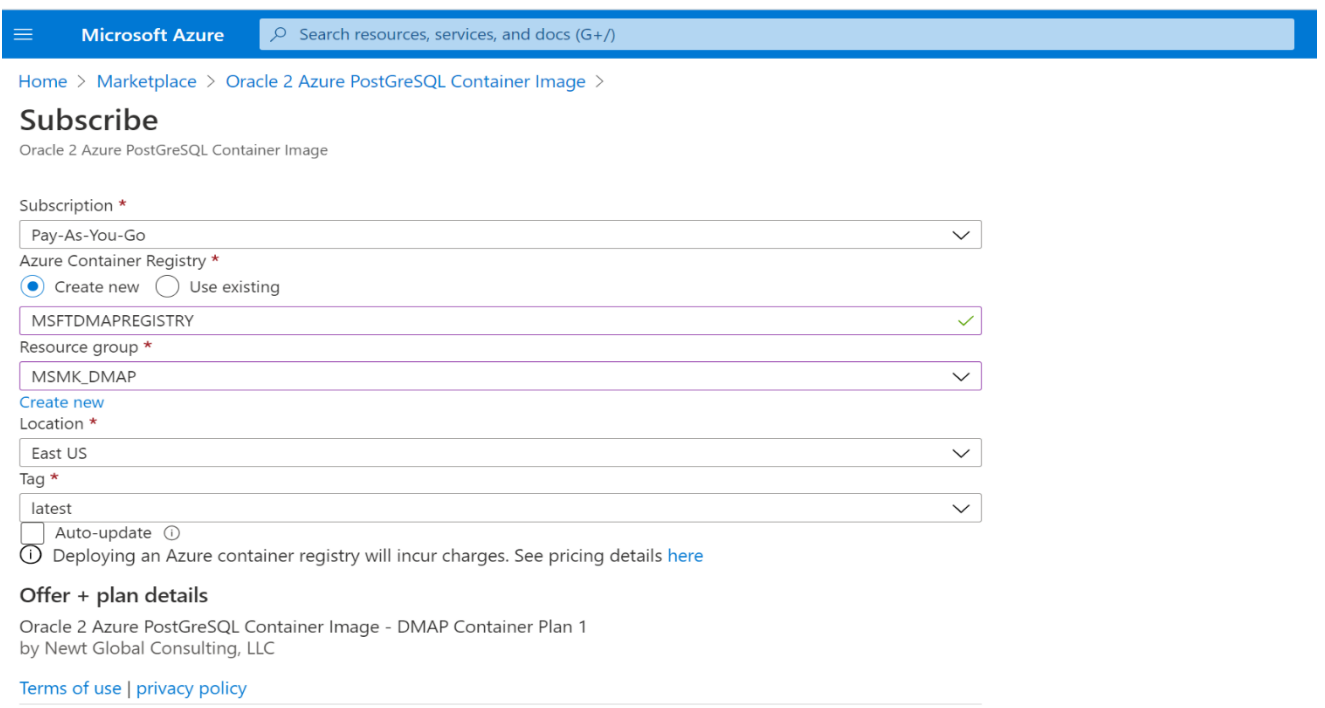

5

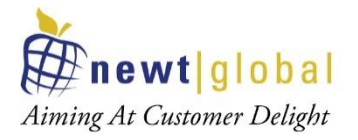

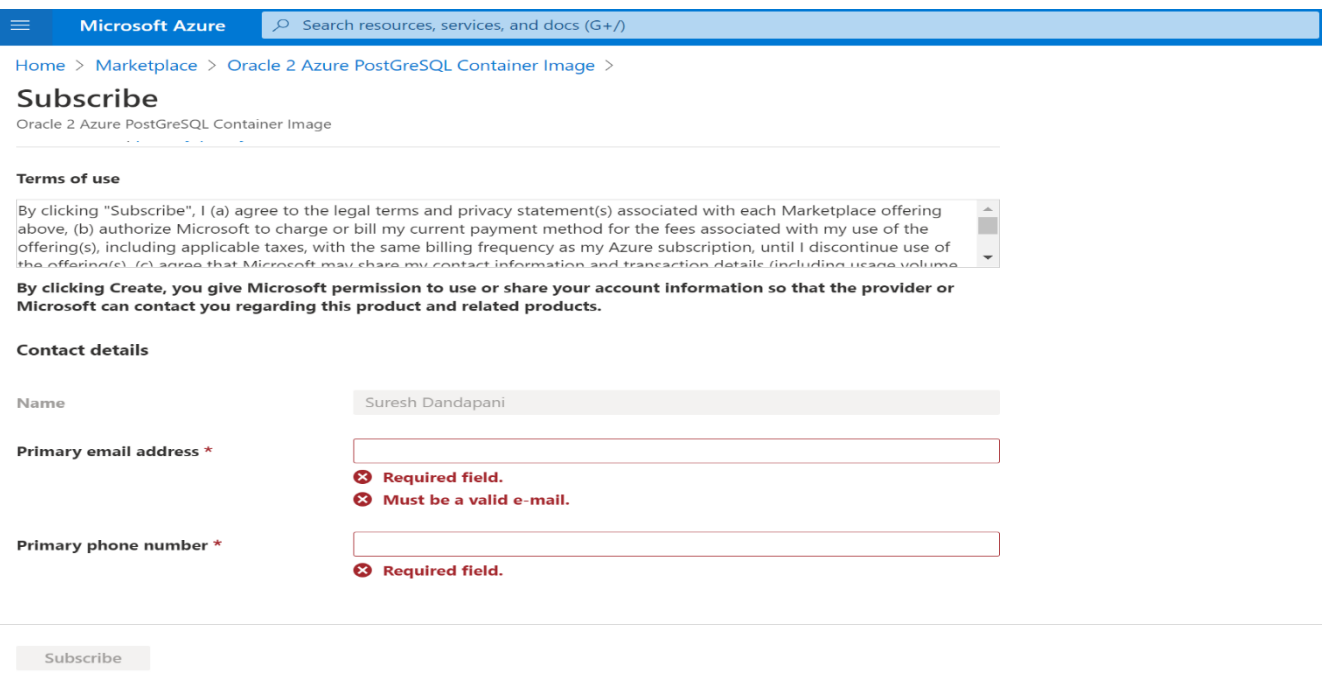

**Note**: Above images depicts sample inputs for reference.

Next, go to "*Container registries*" services to verify that the container registry has been created.

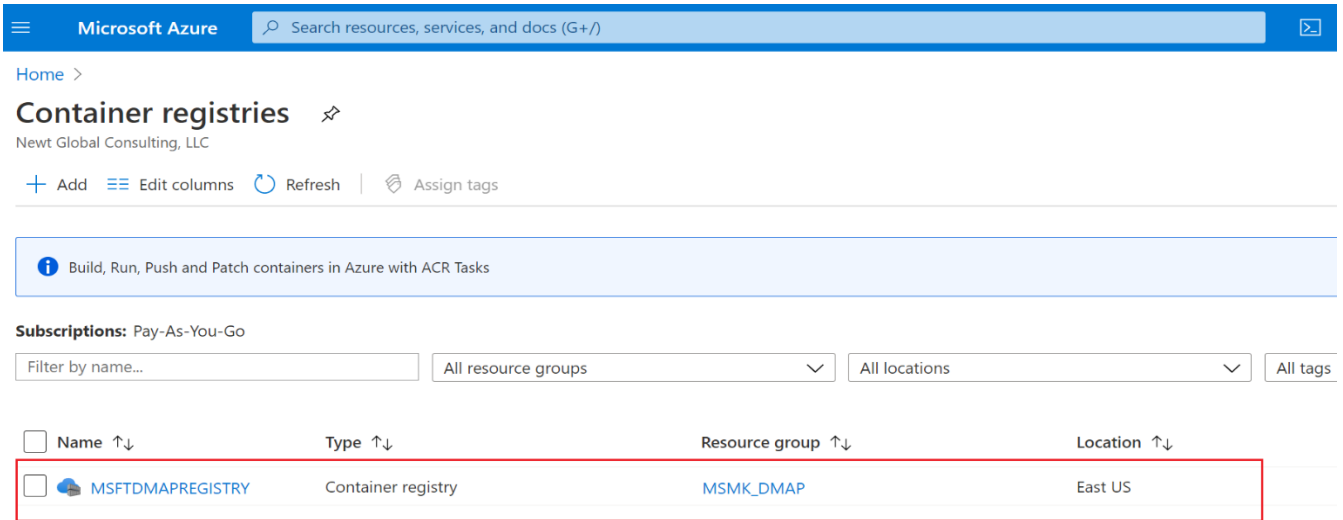

Select the registry and verify that Repository contains the DMAP image.

6

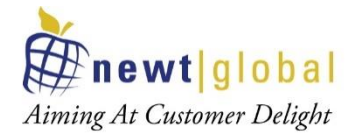

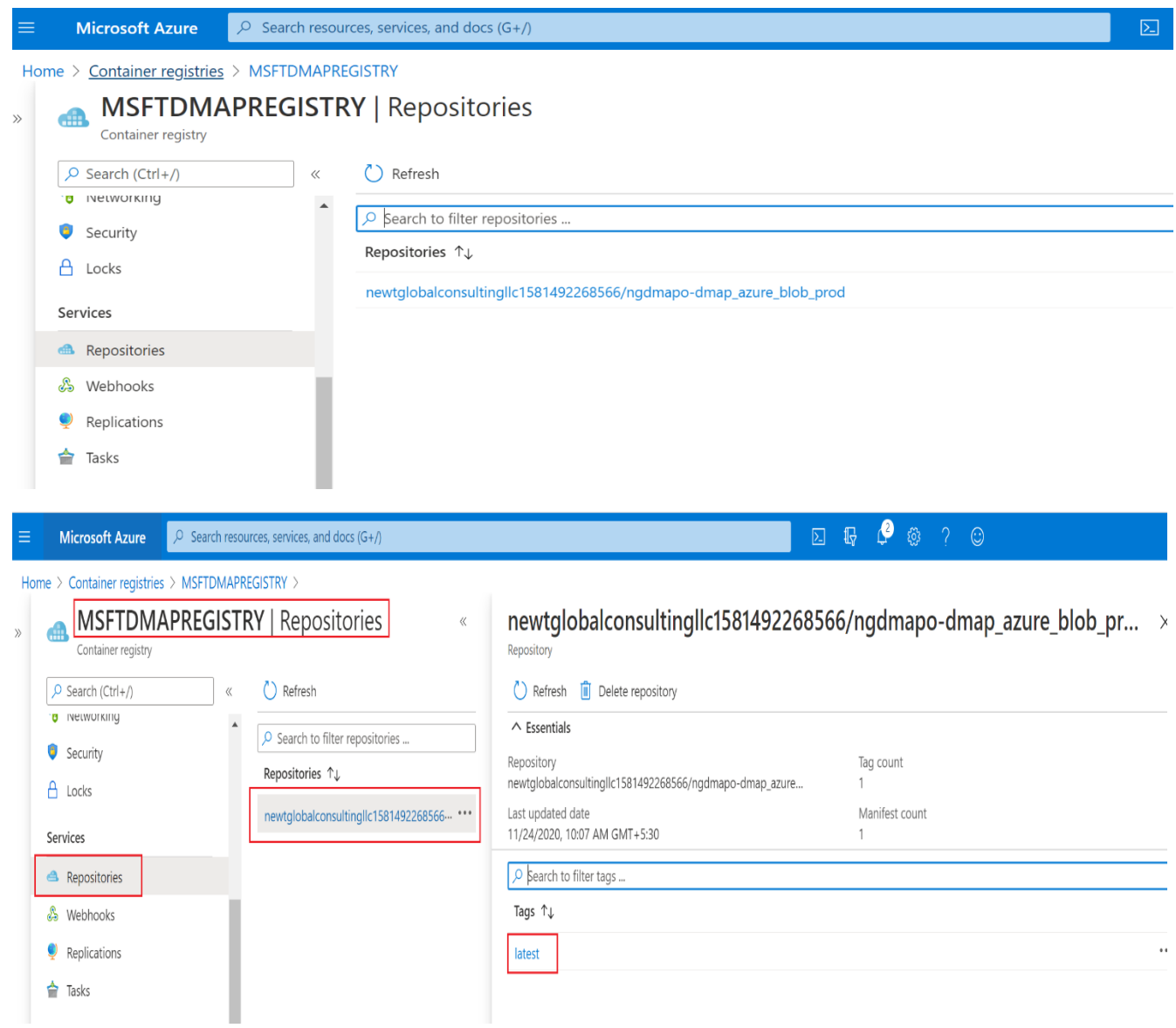

**Note**: Above images depicts sample registry, repositories and docker image with latest tag.

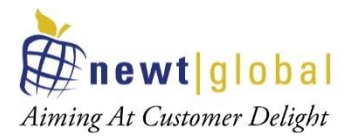

# <span id="page-7-0"></span>**4. DMAP Container Creation**

DMAP Docker image is installed and configured in a docker container running on one of the following:

- Container running in Azure container instances services
- Container running in user's workstation

## <span id="page-7-1"></span>**4.1 Creating Container using Azure Container Instances (ACI)**

To create container using ACI, go to "*Container Instances*" services and click **Add** button.

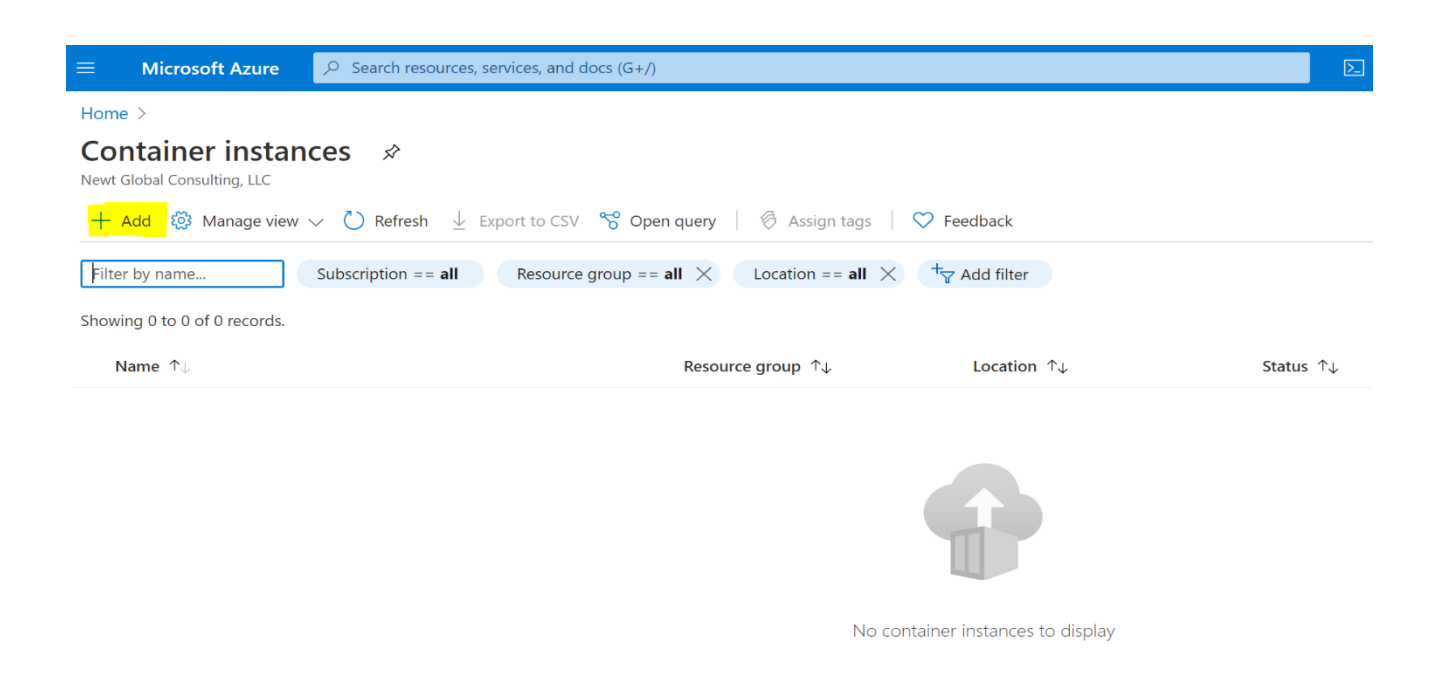

In the "*Create container instance*" page, enter all required details to create the container.

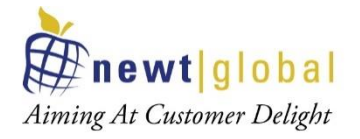

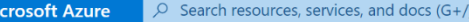

Home  $\geq$  Container instances  $\geq$ 

Mi

#### Create container instance

**Basics** Networking Advanced Tags Review + create

Azure Container Instances (ACI) allows you to quickly and easily run containers on Azure without managing servers or having to learn new tools. ACI offers per-second billing to minimize the cost of running containers on the cloud. Learn more about Azure Container Instances

#### Project details

Select the subscription to manage deployed resources and costs. Use resource groups like folders to organize and manage all your resources.

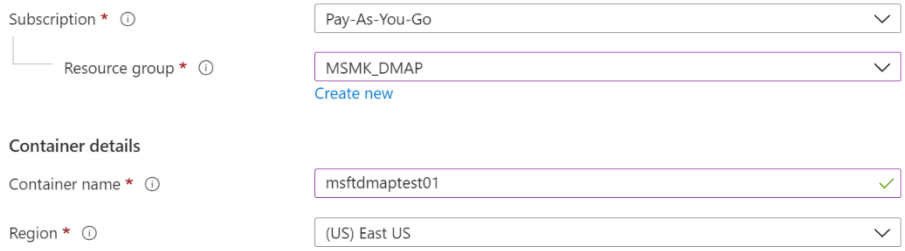

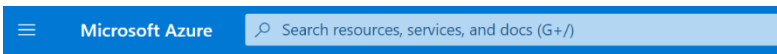

Home > Container instances >

#### Create container instance

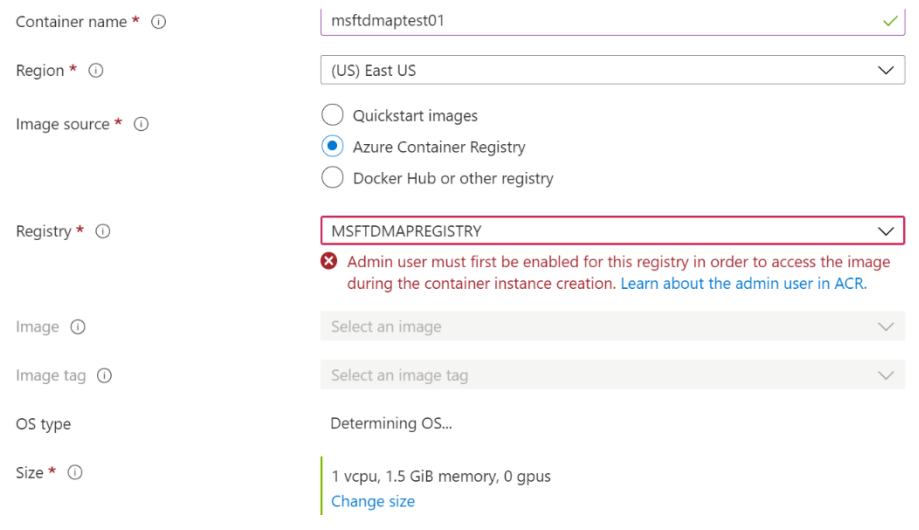

### Some important fields to enter are:

• **Container name** – Enter the name of the container

9

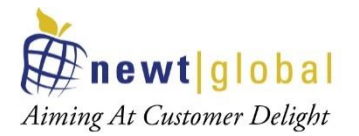

- **Image source** Select source from where image will be used to create the container. Select Azure Container Registry.
- **Registry** Specify the name of the registry. To resolve error that "Admin should be enabled for this registry to download image and create ACI", go to registry and enable Admin. See below image to enable admin user.
- **Image** Select an image
- **Image tag** Enter tag name
- **Size** Configure no. of CPU cores and Memory in GB for the container

See below image to enable admin user.

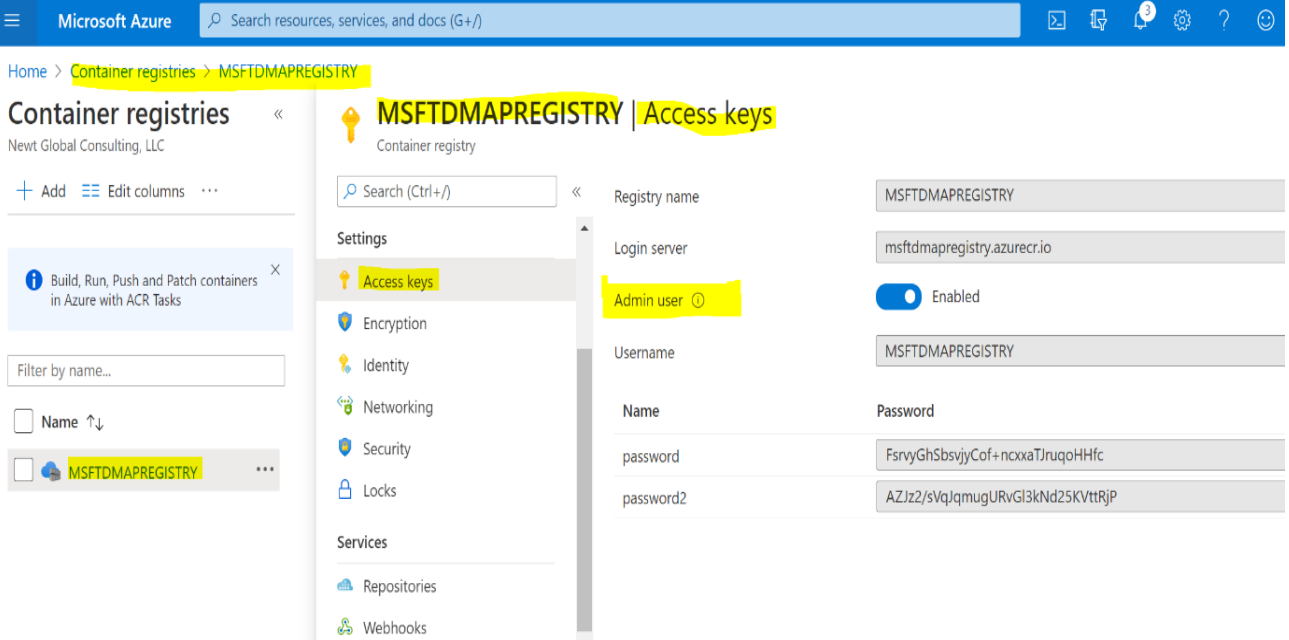

10

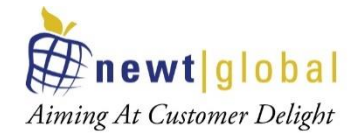

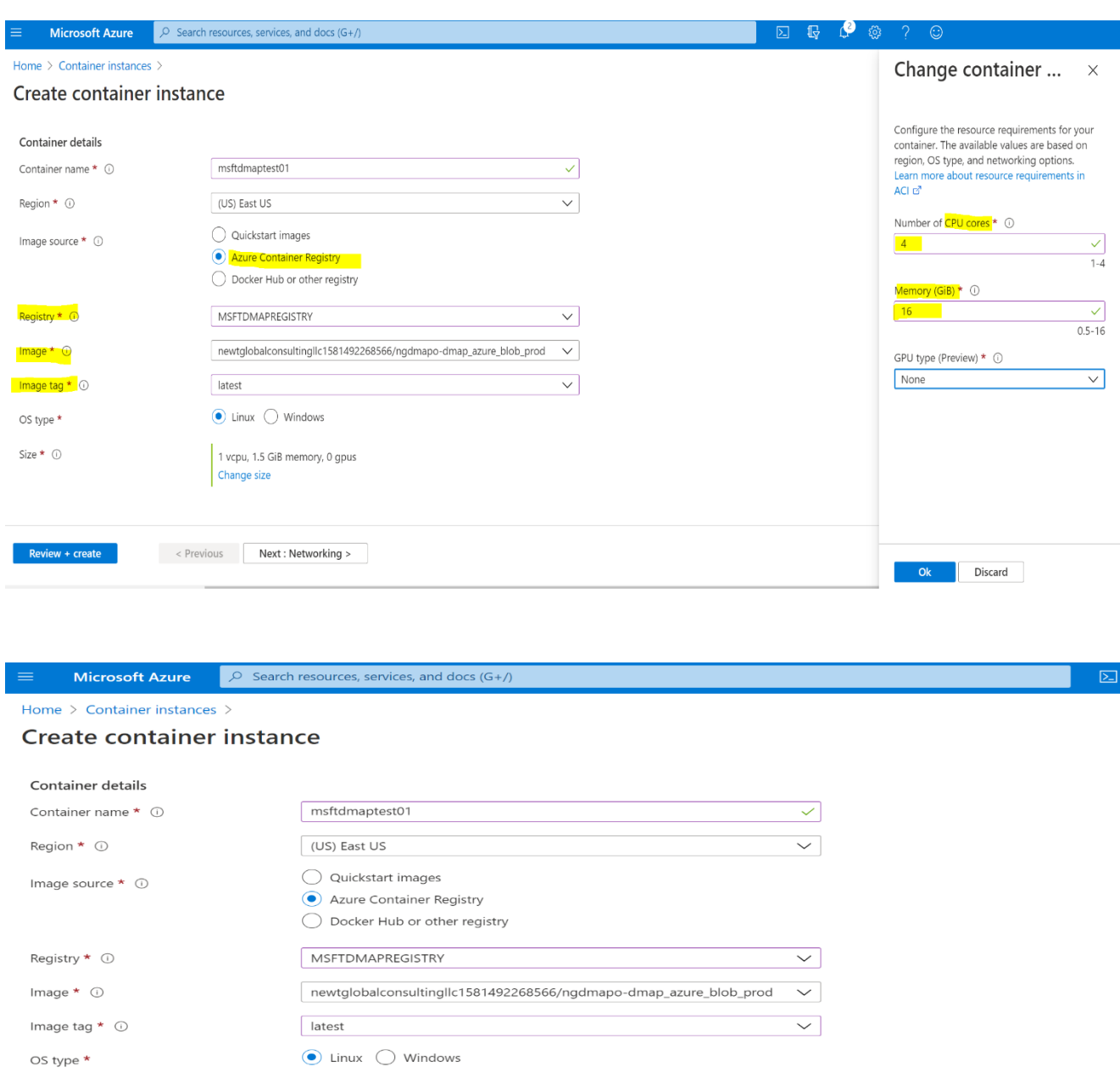

After entering all the required information, click on "*Networking*" button. In this section, enter DNS name (domain name used in the URL) and enable ports (8080 and 5002) to access DMAP from a workstation using web browser.

4 vcpus, 16 GiB memory, 0 gpus

Change size

< Previous Next : Networking >

Size  $\star$   $\odot$ 

Review + create

11

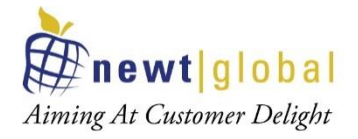

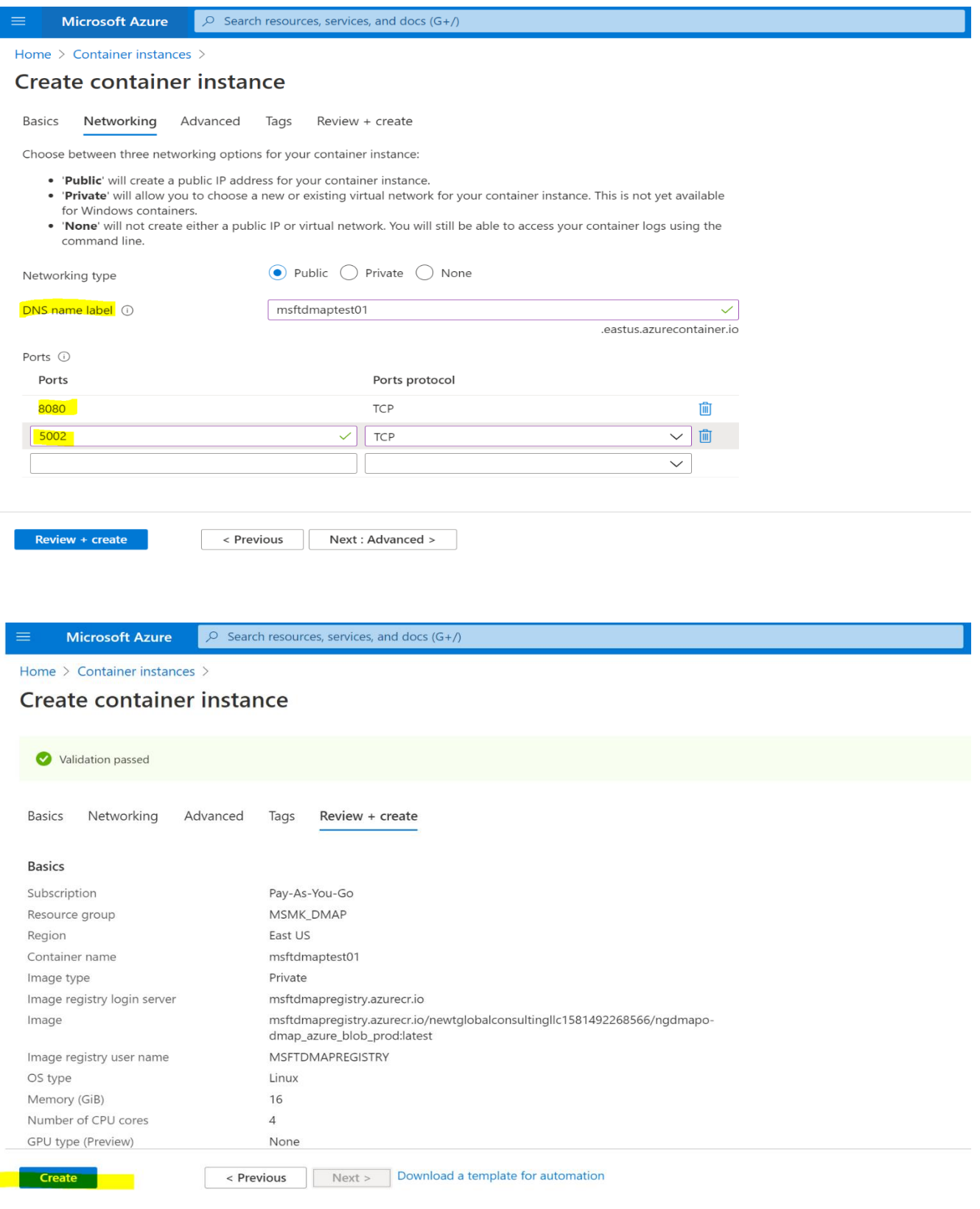

12

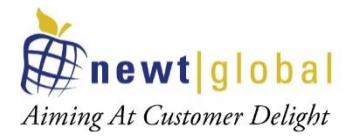

Finally, select "*Review + Create*" and then click on "**Create**" button to complete the container creation.

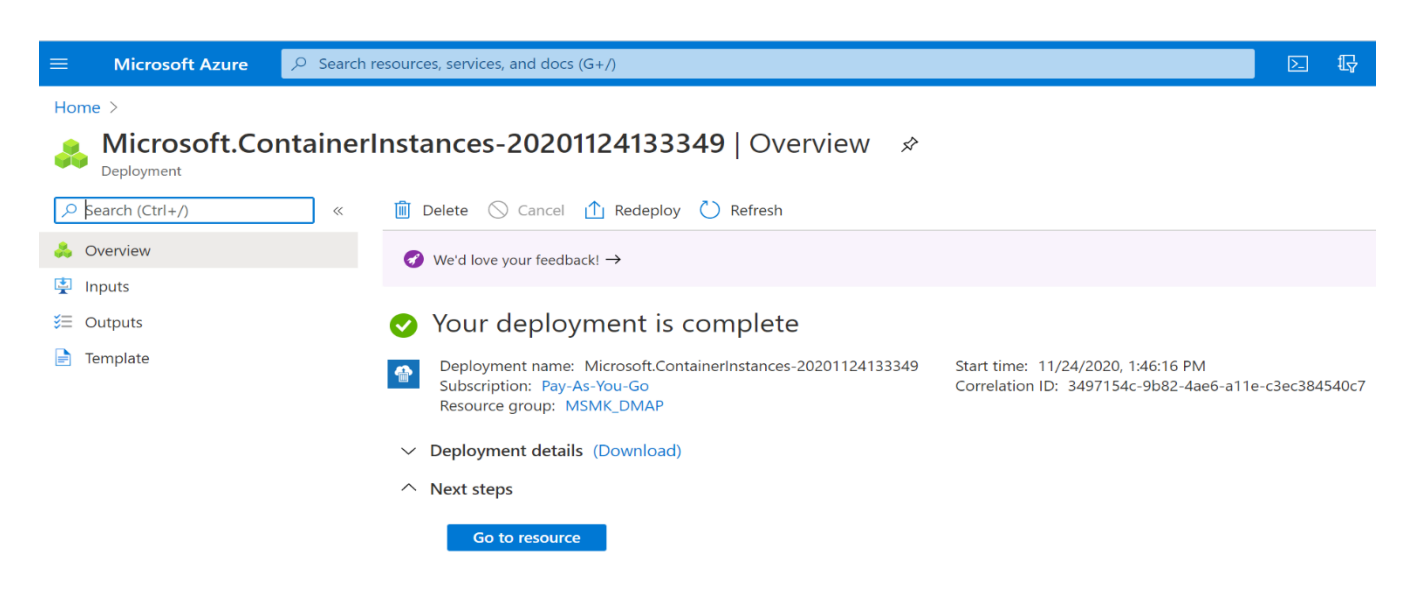

### <span id="page-12-0"></span>4.1.1 Verify container in Azure Container Instances (ACI)

To verify the newly created container, go to "*Azure Container Instances*" services and select the container name.

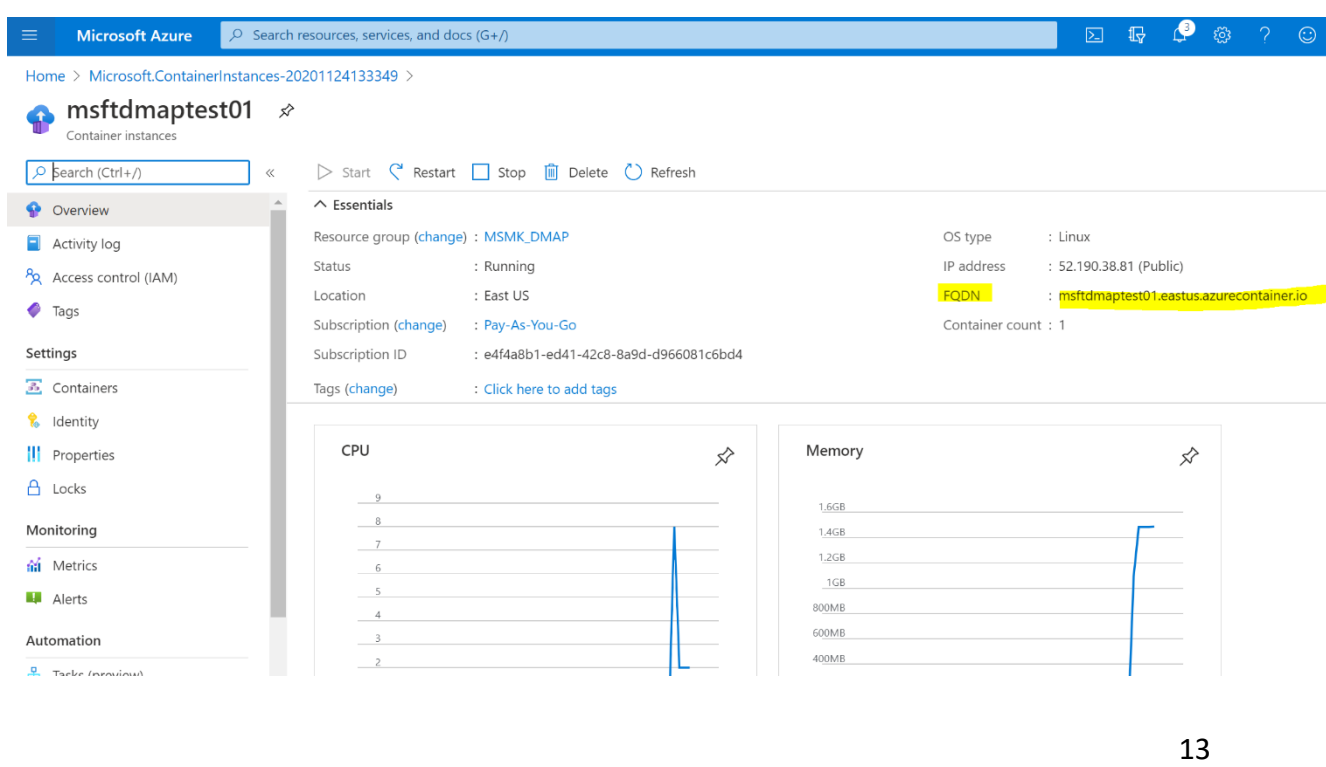

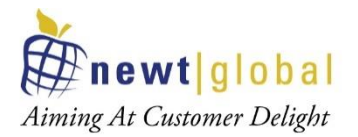

Note down the **FQDN** detail as shown in the above image to access DMAP from the workstation.

### <span id="page-13-0"></span>4.1.2 Accessing DMAP

### **Login**

Open Google Chrome web browser from your workstation. Next, enter below URL in web browser to access DMAP:

• *http://<<FQDN>>:8080/DMAP*

Enter username and password to login. If you do not have username and password setup yet, then refer to *APPENDIX* to create user account and activate license.

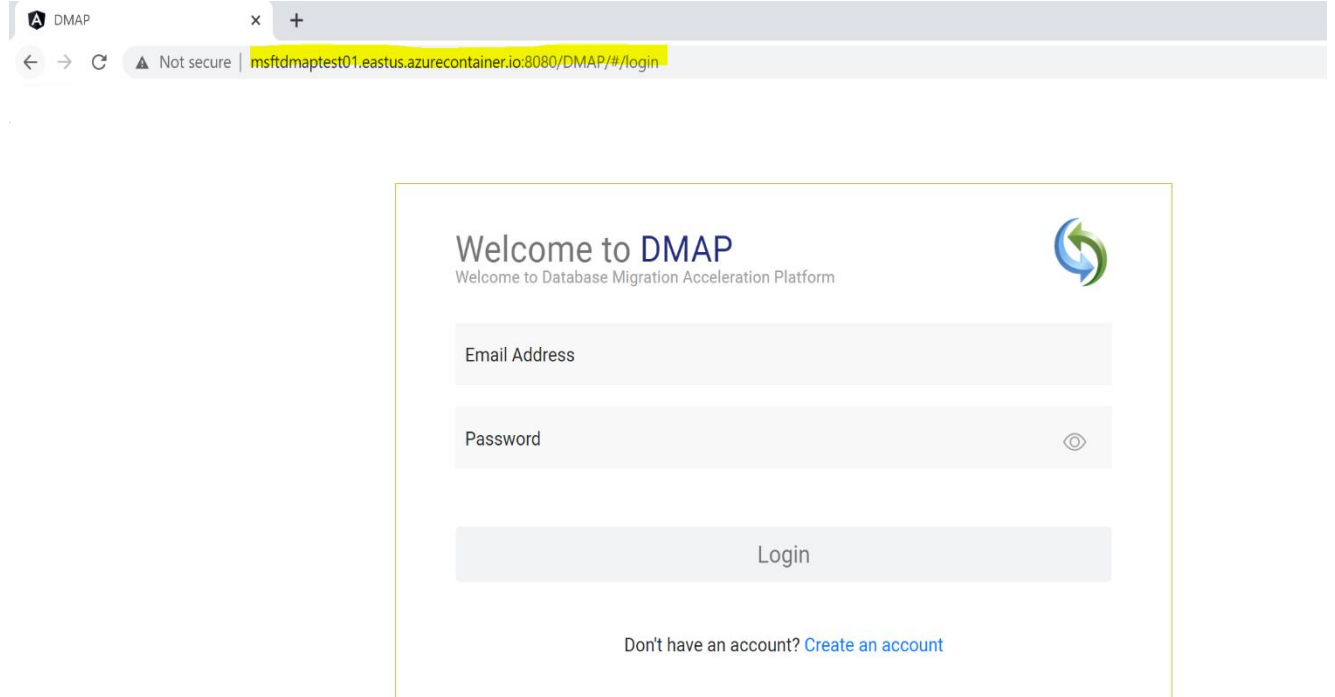

14

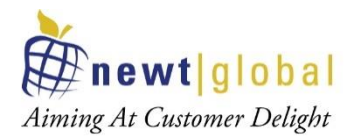

# <span id="page-14-0"></span>**4.2 Creating Container in User's Workstation**

### <span id="page-14-1"></span>4.2.1 Pre-requisites

Please make sure below pre-requisites are fulfilled to install DMAP and use it.

- The following hardware configuration is required to successfully run DMAP:
	- 64-bit processor with [Second Level Address Translation \(SLAT\).](https://en.wikipedia.org/wiki/Second_Level_Address_Translation)
	- Minimum 8GB of system RAM. Recommend memory is 16 GB or more.
	- BIOS-level hardware virtualization support must be enabled in the BIOS settings.
	- For Windows platform, please install on Windows 10 or above and ensure that Hyper-V is enabled in Windows Features. You can search for "**Turn Windows features on or off**" in windows search box to enable it.
- Have Azure account to be able to access Azure Container Registry to download DMAP docker image.
- Below URL should be whitelisted and accessible from the Docker Container in which DMAP will be installed.
	- Access to Azure Container Registry and permission to PULL images.
	- URL to download the DMAP backend and GUI services after DMAP container is started.
		- <https://msmkdmapdisks.blob.core.windows.net/dmapprodexe>
	- Licensing server which DMAP connects to check if user is authorized to run Assessment and Conversion. <https://api.cryptlex.com/v3>
- Ports 8080, 5002 should be opened.
- Google Chrome browser to access DMAP.

### <span id="page-14-2"></span>4.2.2 Installation Procedure

Follow below installation procedure to complete installation of DMAP.

- Download docker software from docker official website (based on your operating system) and install it, if not installed already.
- Install Azure CLI utility from [https://docs.microsoft.com/en-us/cli/azure/install](https://docs.microsoft.com/en-us/cli/azure/install-azure-cli)[azure-cli](https://docs.microsoft.com/en-us/cli/azure/install-azure-cli), if not installed already.

15

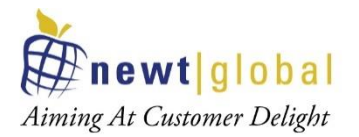

• Make sure you have access to Azure Container Registry (ACR) with permission to PULL images with roles that are assigned any one of the following:

**Owner**, **Contributor**, **Reader**, **AcrPush**, **AcrPull** or custom role.

• Open terminal or command prompt and run below command. az login

This will take you to browser and prompt to enter Azure login credentials. Once successfully logged in, command prompt will show success message.

Next, run below command. az acr login –name **<<??azure\_container\_registry\_name??>>**

This will verify your ACR access. Once successfully logged in, command prompt will show success message.

**<<??azure\_container\_registry\_name??>>** is name of the azure container registry in which DMAP docker image has been pulled into from Marketplace. This was setup while creating **Azure Container Registry** in section 3. For reference, see below image.

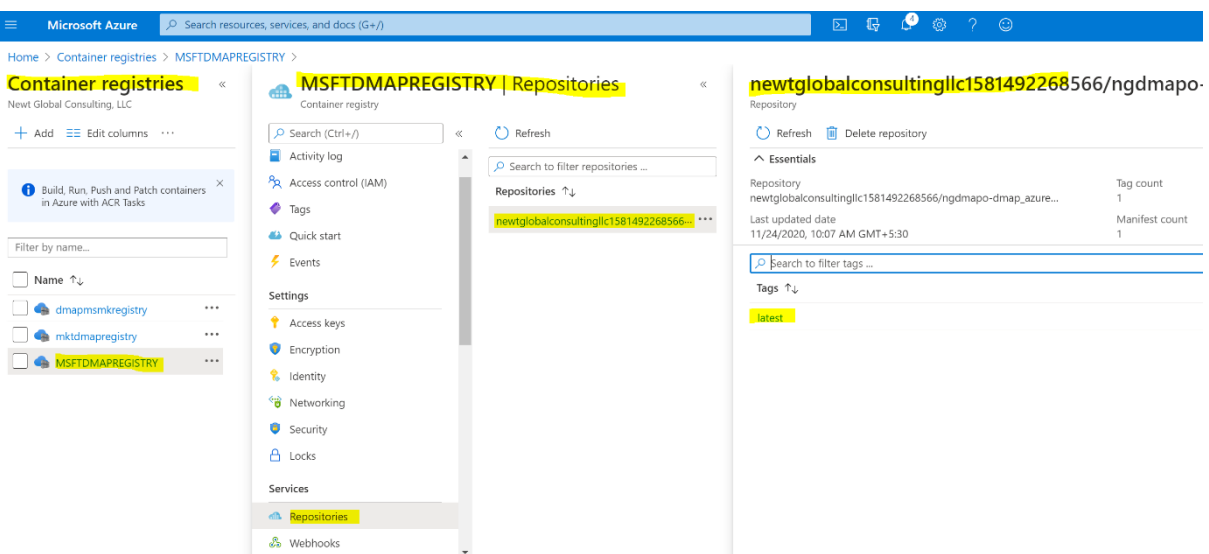

- After successfully logging into ACR, run the below to pull the DMAP docker image. docker pull **<<??image\_name??>>:<<??tag??>>**
	- a. **<<??image\_name??>>**  name of the docker image

16

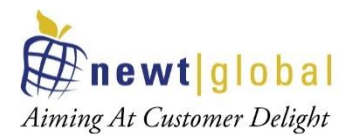

### b. **<<??tag??>>** - tag name

Above values can be referenced from the azure portal. Or simply click on the **copy** icon to copy the entire pull command and execute it on your terminal or command prompt.

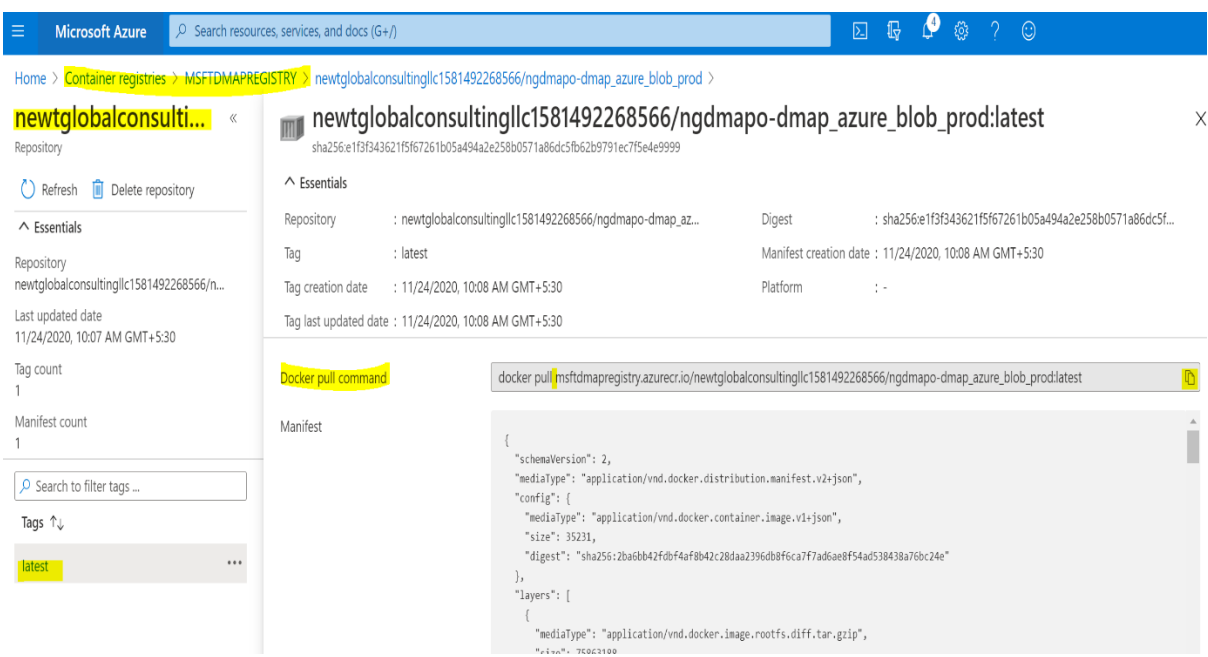

- To check the image is pulled from docker registry, run the below command to view the list of all the downloaded images. docker images
- To create a container and run the DMAP image in container first time, run the below command.

docker run -d -it -p 5002:5002 -p 8080:8080 --name=**dmap\_c <<??downloaded\_docker\_image\_name??>>**:**<<??tag??>>**

- a. **<<??downloaded\_docker\_image\_name??>>**  name of the downloaded docker image
- b. **<<??tag??>>**  tag name

Above values can be retrieved by executing command docker images which lists down downloaded docker images with details such as name, tag and so on.

• To start the DMAP container (if this is not the first time), run below command. docker start **dmap\_c**

17

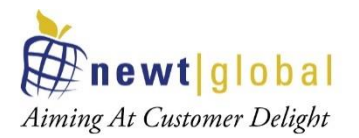

• To stop the DMAP container (if this is not the first time), run below command. Please do not stop the container, if you are using the DMAP. docker stop **dmap\_c**

**Note: dmap** c is the name of the container, you can give any name of your choice.

• When DMAP container is started, it will download fresh binary files for GUI and backend services for the first time. In subsequent runs, it checks if a newer version is available and downloads it from Azure BLOB storage. So, depending upon speed of your internet, please wait for 5 – 15 minutes for DMAP to download these files and then proceed to next step to open the login page.

### <span id="page-17-0"></span>4.2.3 Accessing DMAP

### **Login**

Open Google Chrome web browser from your workstation. Next, enter below URL in web browser to access DMAP:

• *http://localhost:8080/DMAP*

Enter username and password to login. If you do not have username and password setup yet, then refer APPENDIX to create user account and activate license.

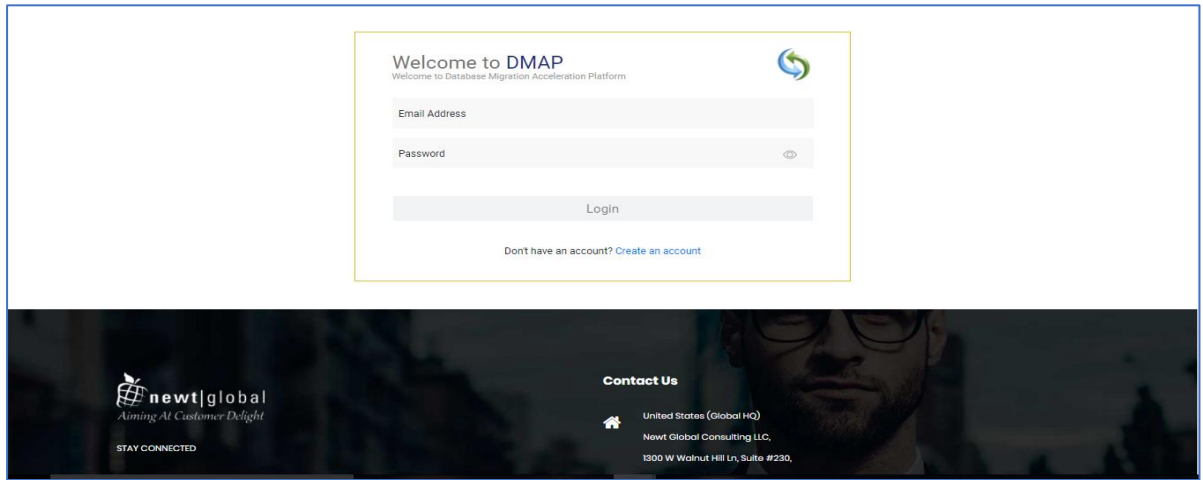

18

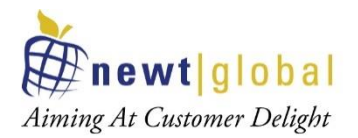

# <span id="page-18-0"></span>**5. Appendix**

## <span id="page-18-1"></span>**5.1 Create Account**

First time user is required to create a new account by clicking **"Create an account"** link on the Login page. Only one user account is allowed per DMAP container. For additional users (if license permits), please install and setup DMAP separately on their workstations.

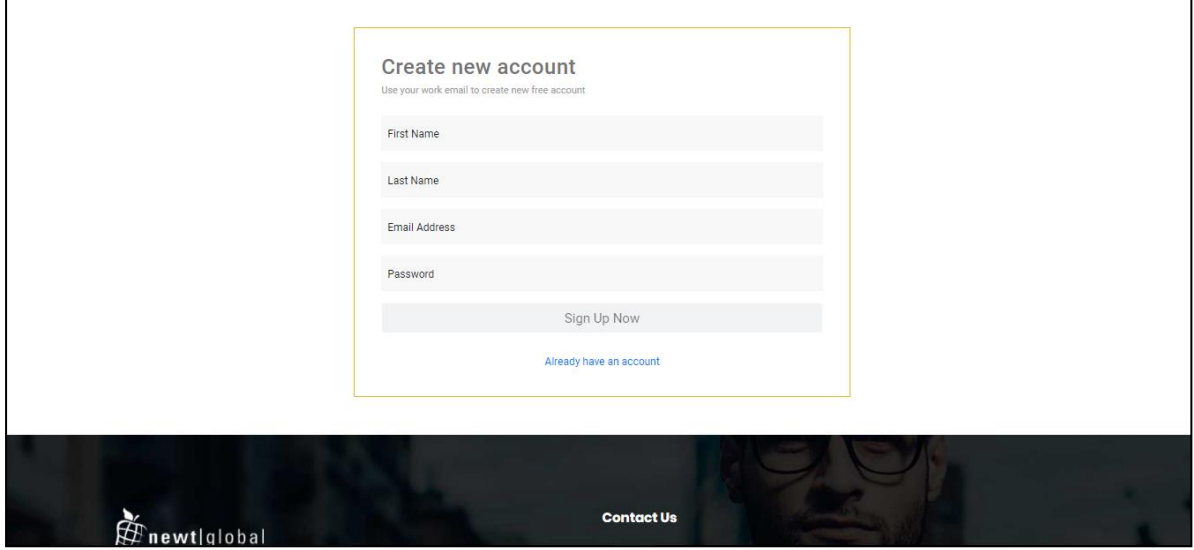

After signing up, enter the email id in the **"Email Address"** and password in the **"Password"** text box of login page. Ensure that email id is entered in a valid email format and click on **"Login"** button.

After successful login, user will be directing to buy license page. To buy a license or renew the license, you must contact DMAP sales team. DMAP sales team details will be shown on the license activation page. **Or alternatively you can enter the license key of Trial license of DMAP if you have one.**

## <span id="page-18-2"></span>**5.2 Activate License**

For the first time user, user needs to enter License key and accept the License Agreement.

19

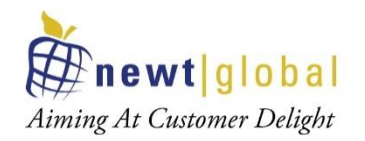

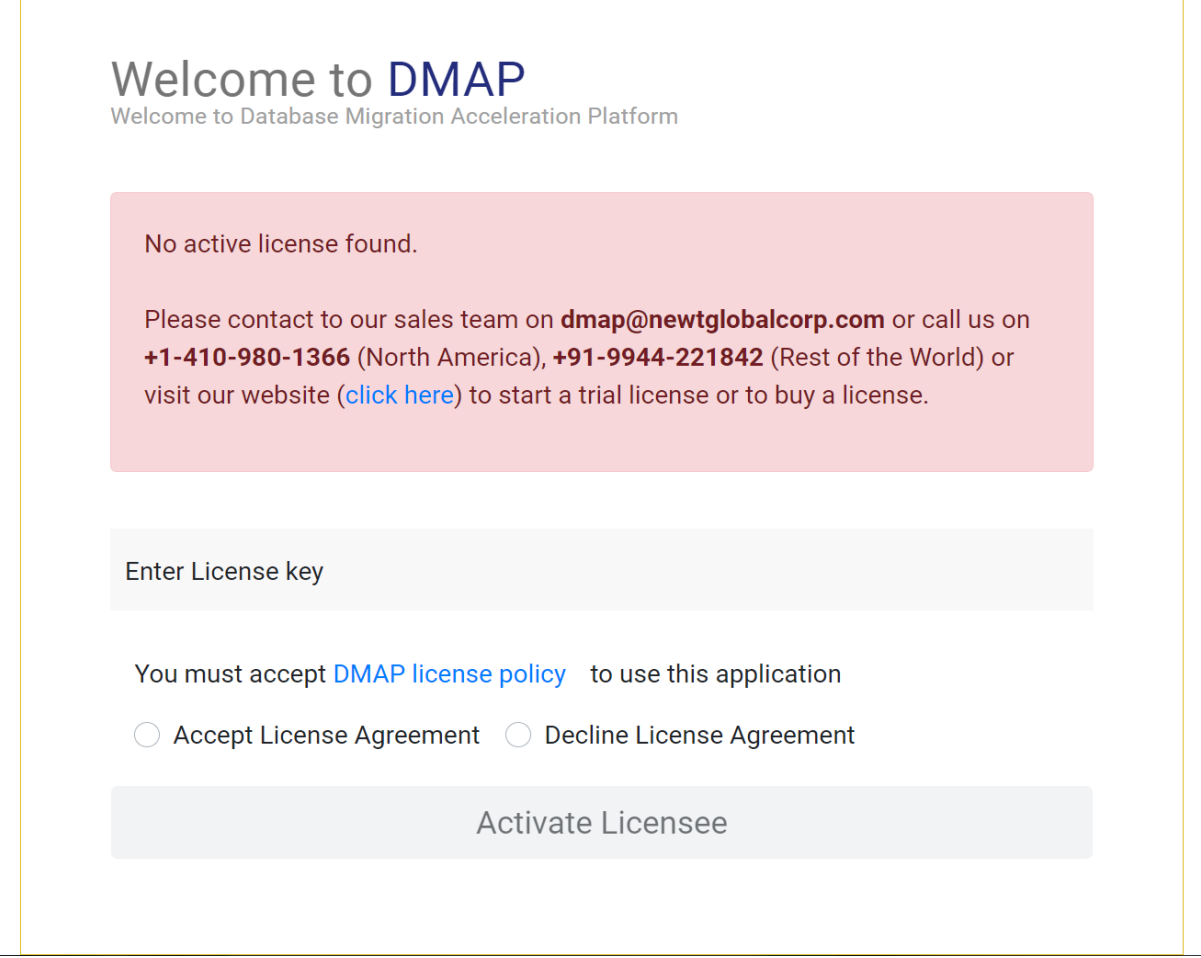

**Note:** Trial or Commercial license will be shared and explained separately by sales team. You can reach out to Sales team through email (*[dmap@newtglobalcorp.com](mailto:dmap@newtglobalcorp.com)*) or call us on +1-410- 980-1366 (North America), +91-9944-221842 (Rest of the World) or by visiting our website [\(https://newtglobal.com/platform-enquiry\)](https://newtglobal.com/platform-enquiry) to submit below enquiry form with your request.

Next, click on **Activate License** button which will direct you to **Get Started with Migration** Page. To use DMAP, please refer to the User Guide provided to you.

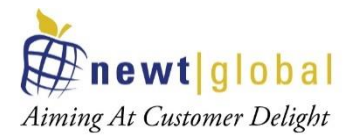

# <span id="page-20-0"></span>**6. Support**

For immediate assistance, please contact below during US or India hours as indicated below:

**Sumeet Sawhney (Irving, TX)**

Phone: +1 937 750 7549

Email: [sumeets@newtglobalcorp.com](mailto:sumeets@newtglobalcorp.com)

**Debendra Kumar Saha (Chennai, India)**

Phone: +91 9823 05 0763

Email: [debendrak@newtglobalcorp.com](mailto:debendrak@newtglobalcorp.com)

21